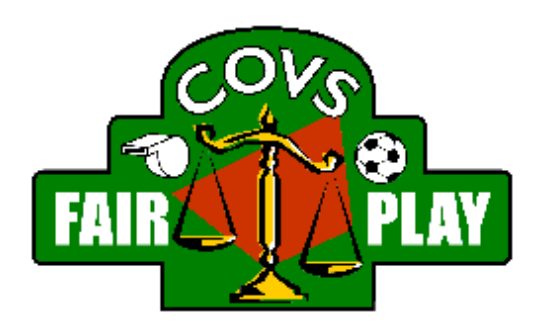

# Inloggen en Wachtwoord opvragen

Versie 1.1 12 oktober 2019

Centrale Organisatie van Voetbal Scheidsrechters Email: webmaster@covs.nl

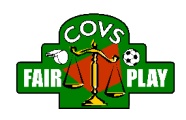

## Inhoudsopgave

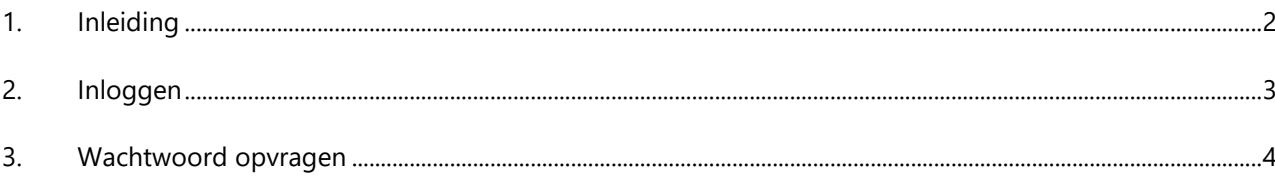

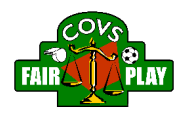

### 1. Inleiding

Dit document beschrijft de stappen die genomen moeten worden om in te loggen op het beveiligde gedeelte van covs.nl. Daarnaast wordt beschreven hoe een nieuw wachtwoord opgevraagd kan worden.

Vragen en problemen kunnen gemeld worden op de helpdesk van de COVS: [https://www.covs.nl/helpdesk.](https://www.covs.nl/helpdesk) 

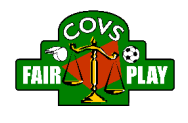

## 2. Inloggen

- Ga naar covs.nl
- Druk op Mijn COVS

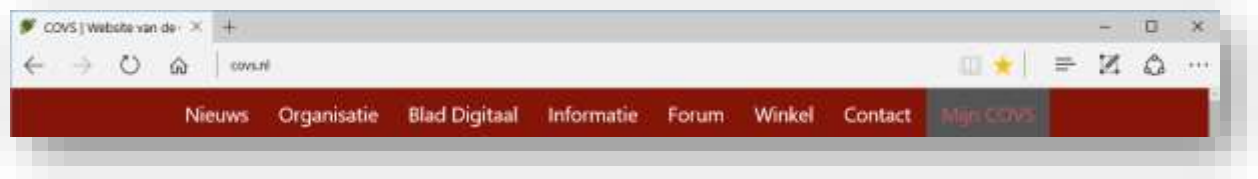

• Vul je gebruikersnaam (voornaam.achternaam) en wachtwoord in:

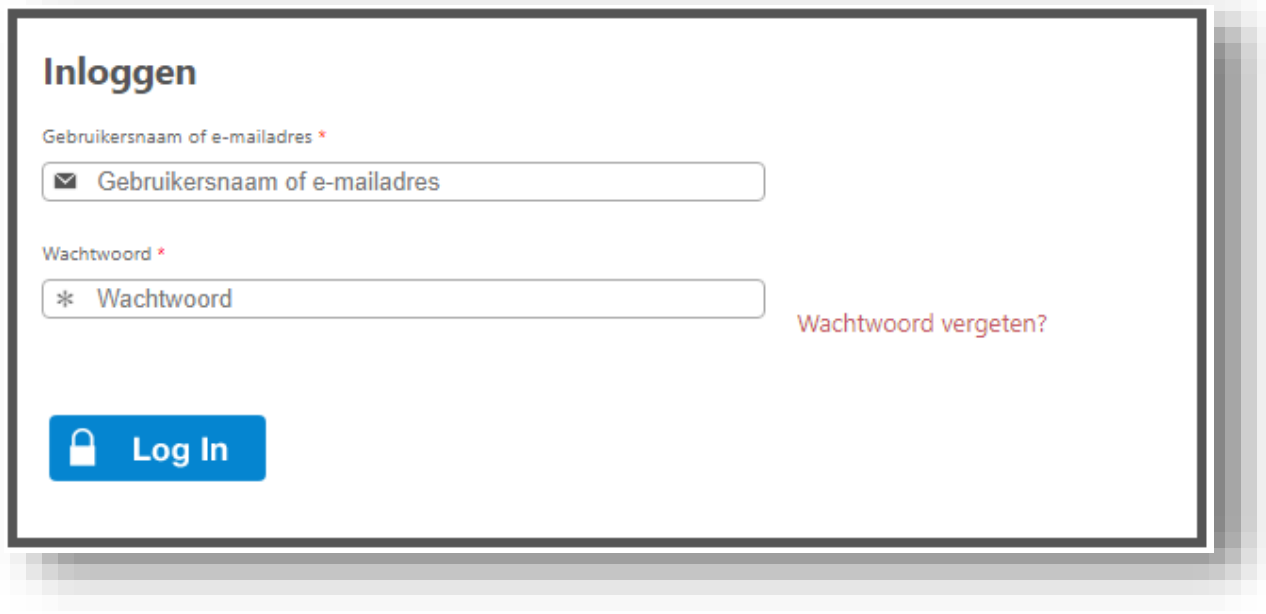

• Druk op Log In

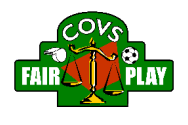

#### 3. Wachtwoord opvragen

Als je het wachtwoord vergeten bent of het om een andere reden niet werkt, dan kun je het zelf opnieuw instellen.

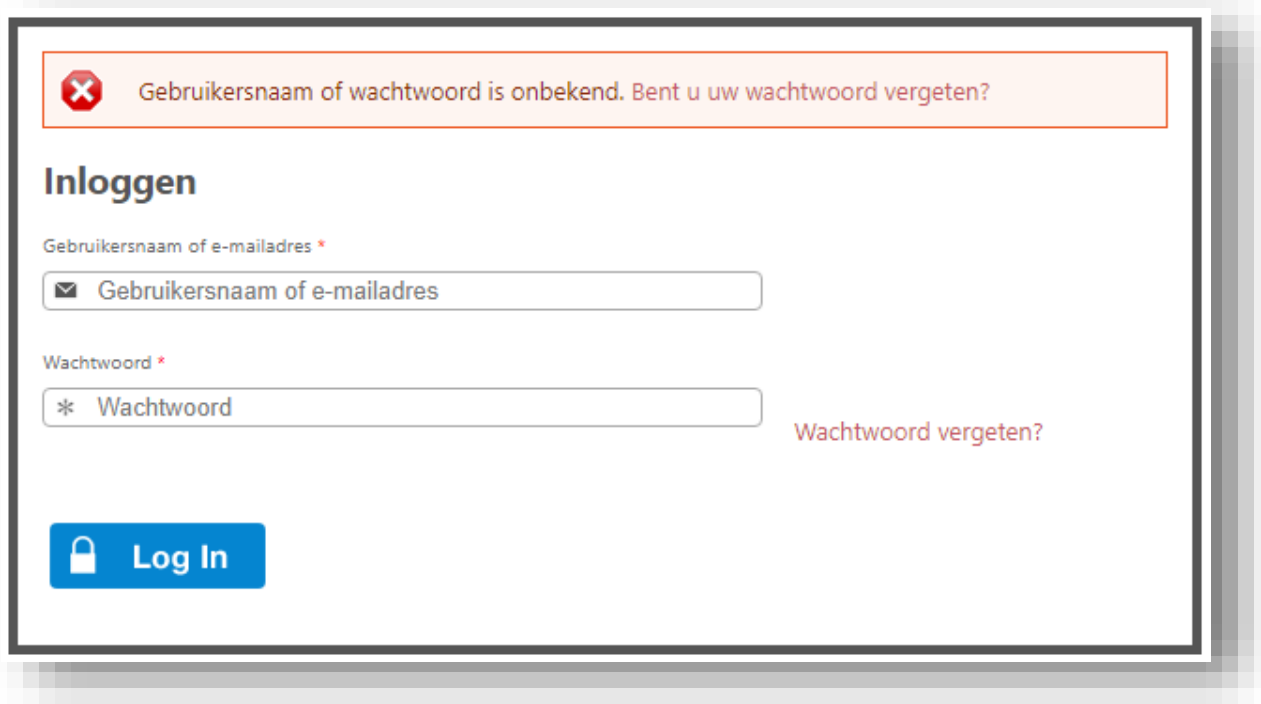

- Druk boven op Bent u uw wachtwoord vergeten? of druk op Wachtwoord vergeten? in het inlogvenster.
- Vul je gebruikersnaam (voornaam.achternaam) of je e-mailadres in:

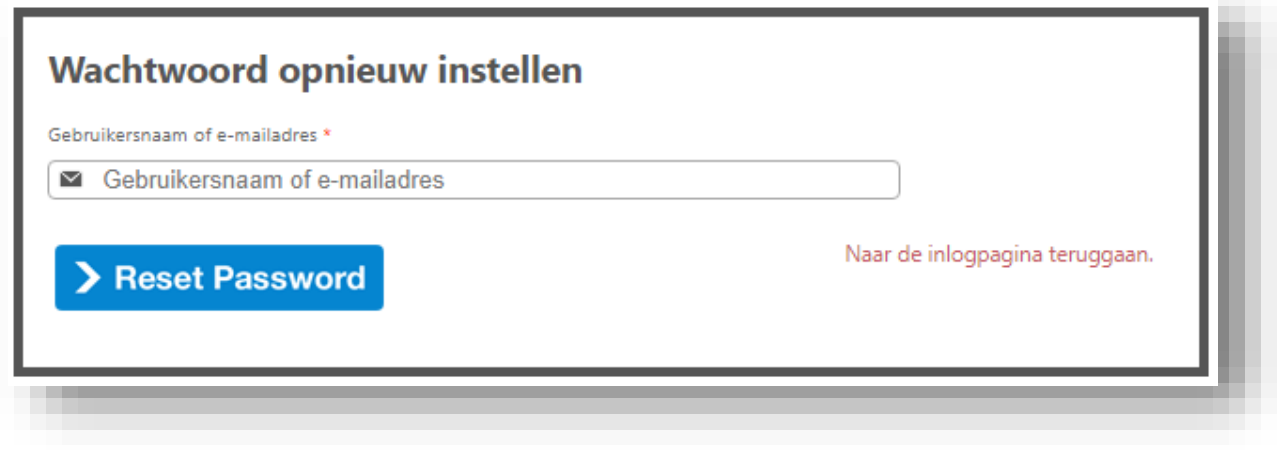

• Druk op Reset Password

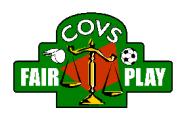

Nu wordt een bericht gestuurd aan het e-mailadres dat je hebt opgegeven of dat gekoppeld is aan je gebruikersnaam. Je ontvangt dit bericht binnen enkele seconden.

Dit bericht bevat een verwijzing waarmee je eenmalig kunt inloggen. Je kunt dan je wachtwoord instellen voor de volgende keer. In het bericht staat alle informatie.

• Als je op de verwijzing drukt, dan word je terug naar de website gebracht en verschijnt de volgende tekst:

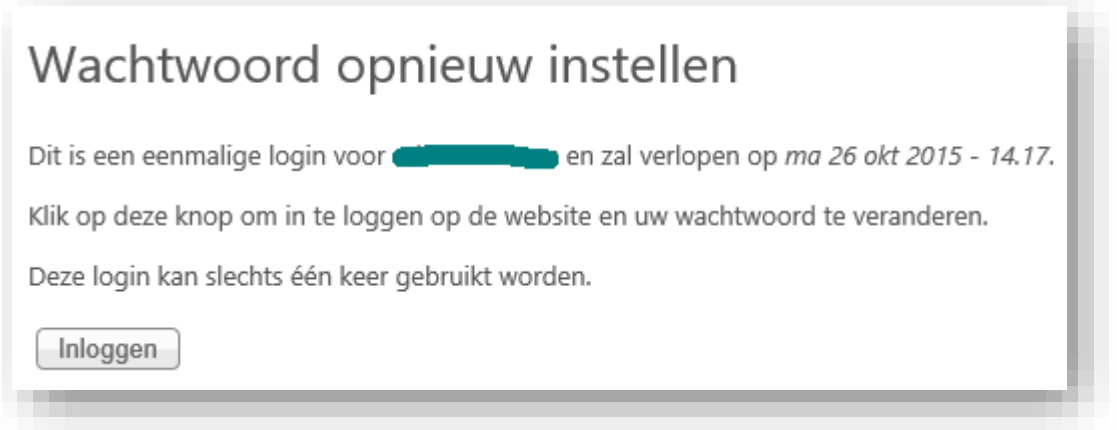

• Als je nu drukt op Inloggen, dan kun je op je eigen pagina een nieuw wachtwoord ingeven. Dat moet twee keer:

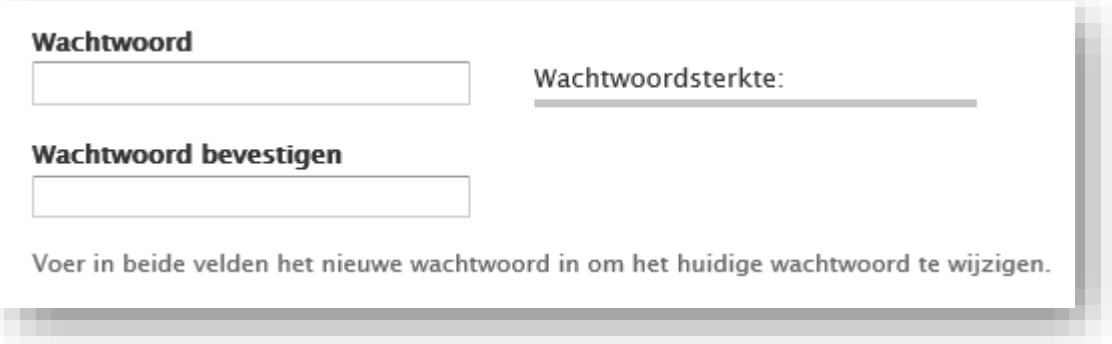

- Rol nu naar beneden en druk op Opslaan
- Je kunt nu de website gebruiken. De volgende keer kun je opnieuw inloggen met je gebruikersnaam en wachtwoord.